# **Инструкция для главного оператора общеобразовательной организации (ООО) по подготовке к приемной кампании в 1 класс и проведении работы после приемной кампании в модуле «Зачисление в ООО» АИС «Е-услуги. Образование»**

Содержание:

[1. Подготовка к приемной кампании в 1 класс.](#page-0-0)

[2. После завершения приемной кампании.](#page-8-0)

[3. После распределения и зачисления учащихся в СГО.](#page-9-0)

Инструкция предназначена для главного оператора ООО и описывает подготовку общеобразовательной организации к приемной кампании **в 1 класс** на следующий учебный год в АИС «Е-услуги. Образование», а также дальнейшую работу в Е-услугах после завершения приемной кампании, распределения и зачисления учащихся в АИС «Сетевой город. Образование» (далее – СГО).

Вход в модуль «Зачисление в ООО» АИС «Е-услуги. Образование» (далее Еуслуги) осуществляется должностным лицом, ответственным за управление процессами внедрения и использования модуля «Зачисление в ООО» в Е-услугах (далее – главный оператор), по адресу [http://172.16.255.13:8282](http://172.16.255.13:8282/)

### **Подготовка к приемной кампании в 1 класс**

<span id="page-0-0"></span>Для приемной кампании в 1 классы в каждой общеобразовательной организации в АИС ЕУ необходимо перед началом приемной кампании проверить, внести изменения (при необходимости) в сведения об образовательной организации, создать один общий 1 класс с количеством вакансий всей параллели. Для этого выполните следующее:

1. В сведениях об ОО в АИС «Е-услуги» перейдите в режим редактирования информации об ОО:

## a) Выберите раздел «**Реестры» – «Образовательные организации**»;

b) Для получения списка нажмите «**Применить**» (рис. 1);

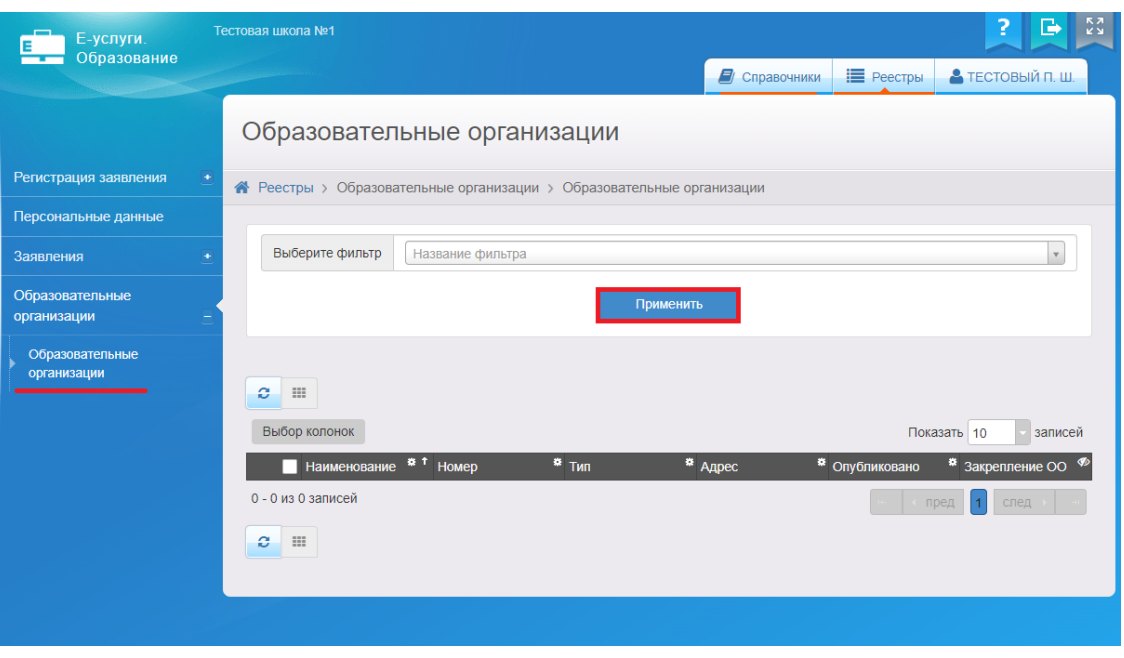

Рис. 1

c) Перейдите по ссылке с наименованием образовательной организации для входа в нее (рис. 2):

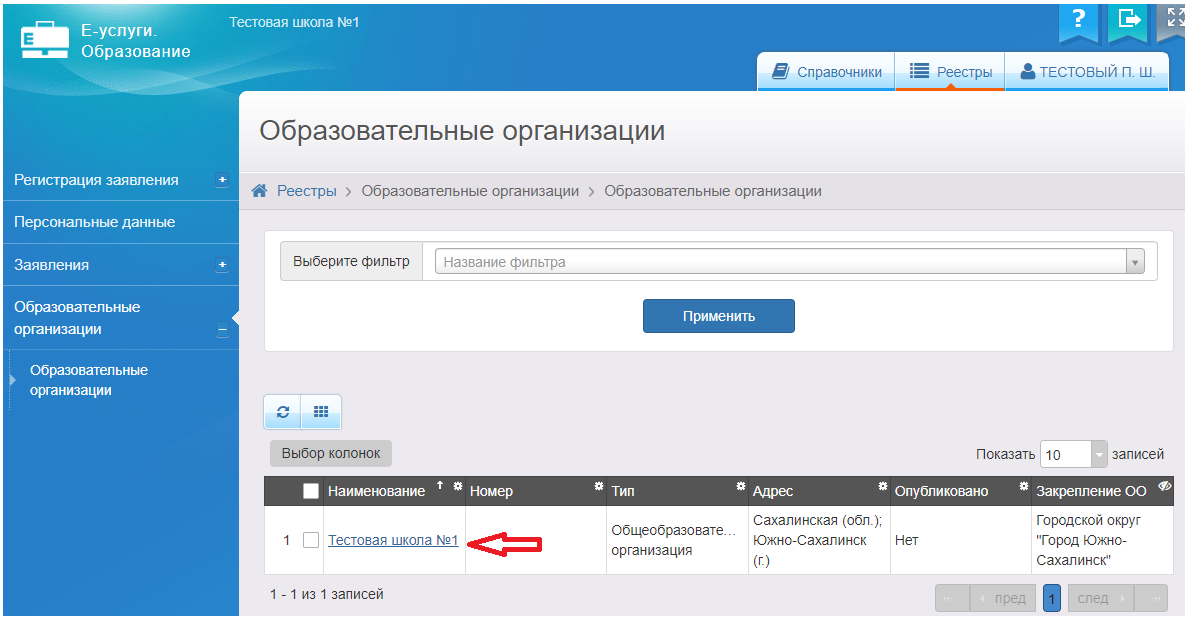

Рис.2

d) На открывшемся экране с информацией по данной образовательной организации нажмите на кнопку «**Редактирование**» (рис. 3).

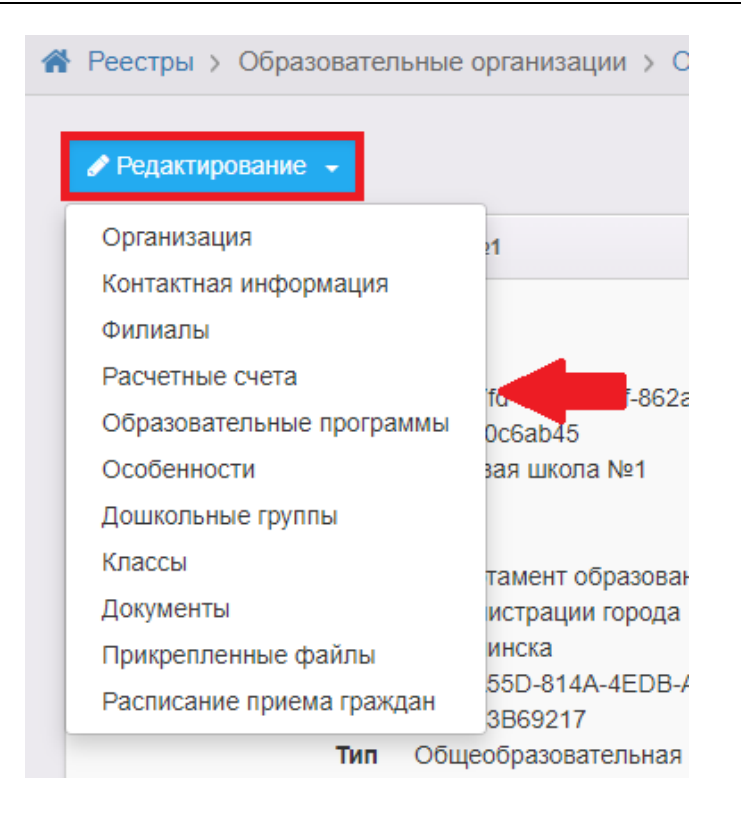

Рис.3

2. Для внесения информации в сведения об организации (при необходимости):

a) выберите пункт «**Организация**» кнопки «**Редактирование**»;

b) проверьте информацию в полях «Принадлежность к МОУО», «Закрепление ОО», «ОКТМО», «ОГРН», при необходимости внесите изменения в те поля, которые доступны для редактирования (пример заполнения – рис. 4-5).

Поле «ОГРН» выделено серым цветом и недоступно для редактирования, т.к. установлена связь с АИС «Сетевой город. Образования» (далее – СГО). Для изменения информации в АИС ЕУ в такие поля необходимо сначала внести сведения в СГО, в соответствующие поля карточки образовательной организации. В случае, если после этого информация не обновится в Е-услугах, нужно обратиться в Центр цифровой трансформации образования по тел. 8(4242)55-62-06 (доб. 515#).

c) Поставьте галочку в поле «Параметры – Опубликовано» (рис. 5).

d) После внесения изменений нажмите на кнопку «Отправить на утверждение» (рис. 5).

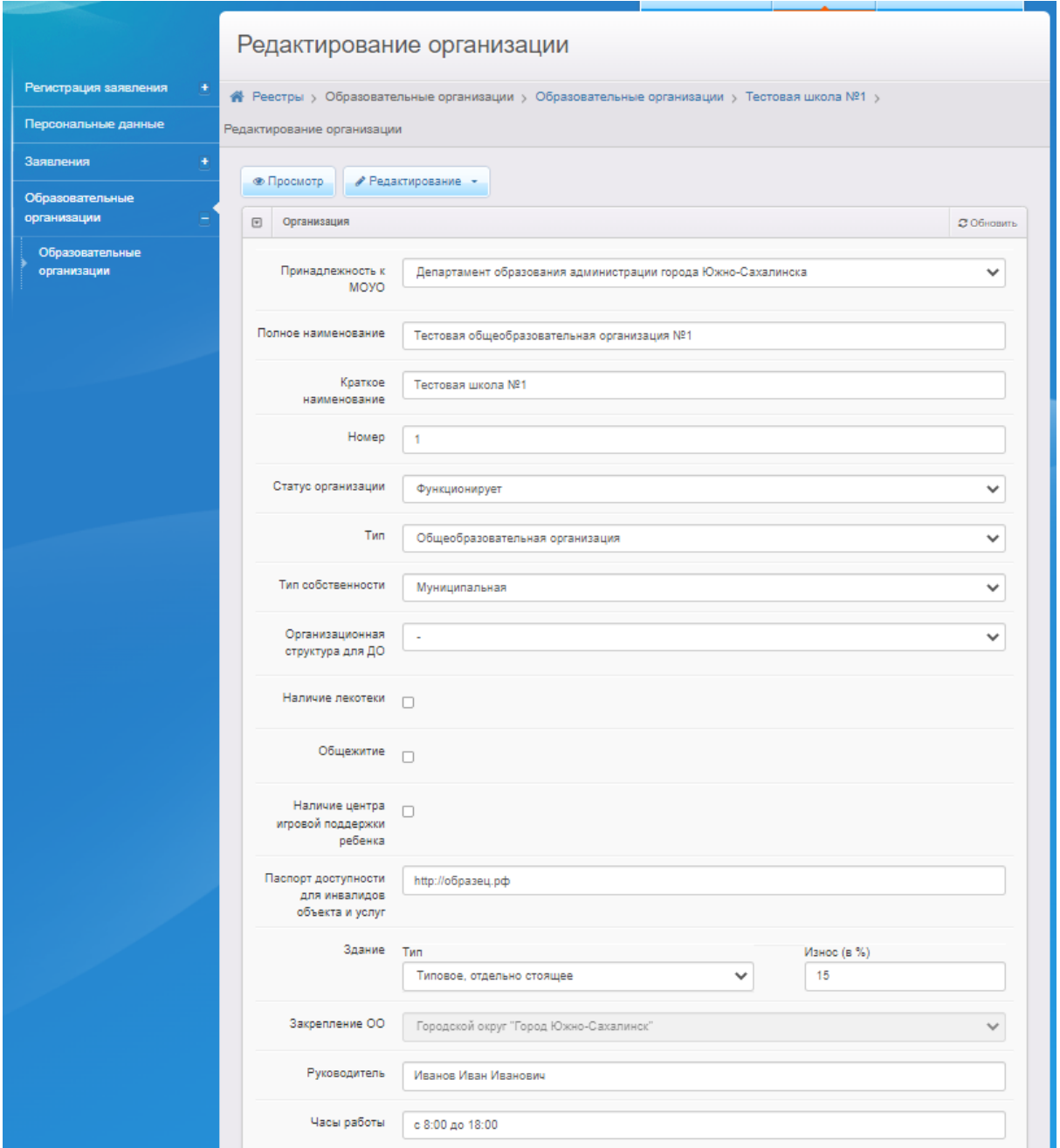

Рис. 4

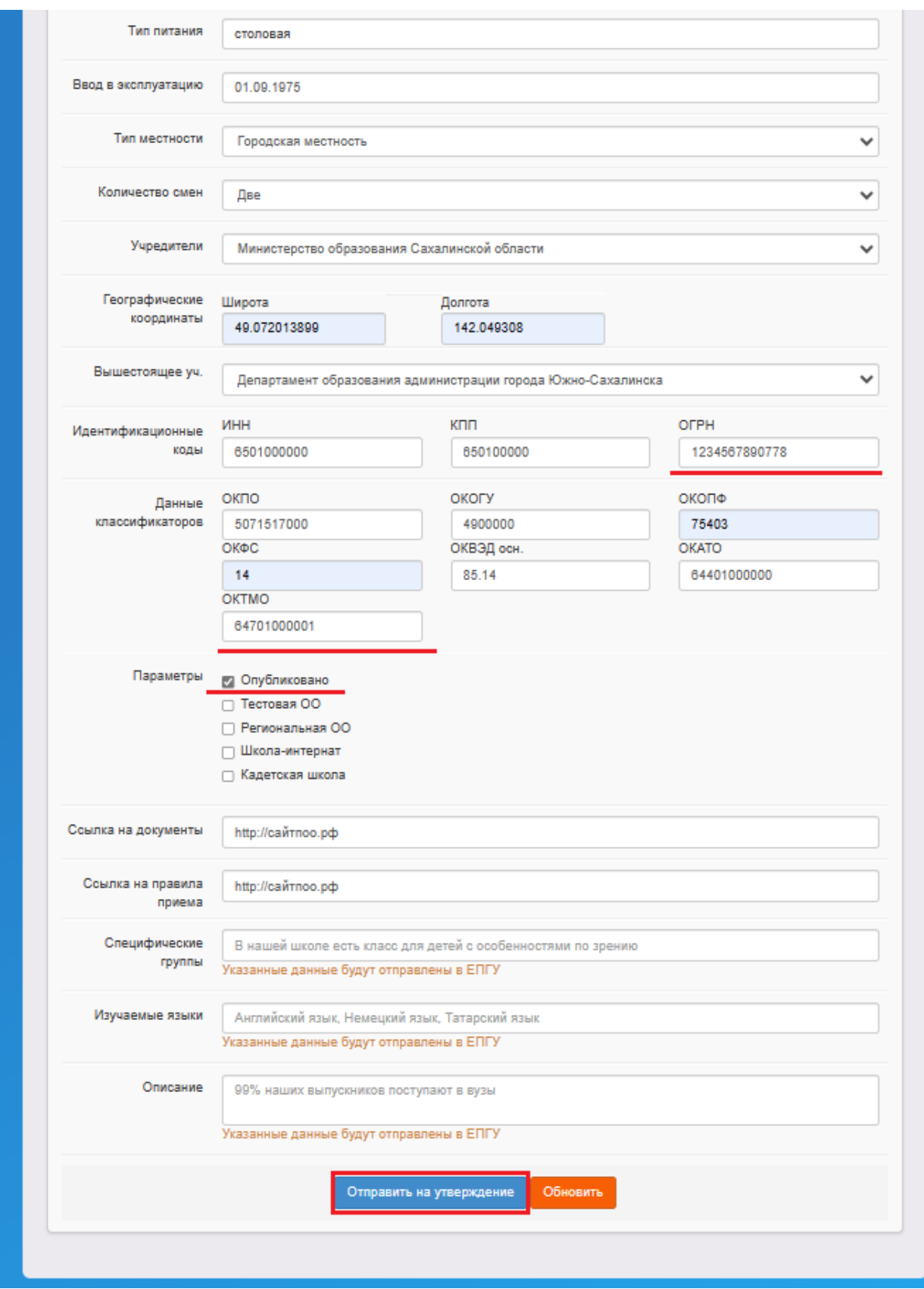

Рис. 5

3. Для внесения изменений о контактной информации образовательной организации (при необходимости):

a) выберите пункт **«Контактная информация»** кнопки **«Редактирование»**;

b) проверьте, при необходимости внесите изменения в поле «Адрес» (пример заполнения – рис. 6). При заполнении поля «Адрес» необходимо нажать на кнопку «Изменить» (рис. 6) и, выбирая из выпадающего списка, внести регион, район, город, улицу, дом.

c) После внесения изменений нажмите на кнопку «Отправить на утверждение» (рис. 6).

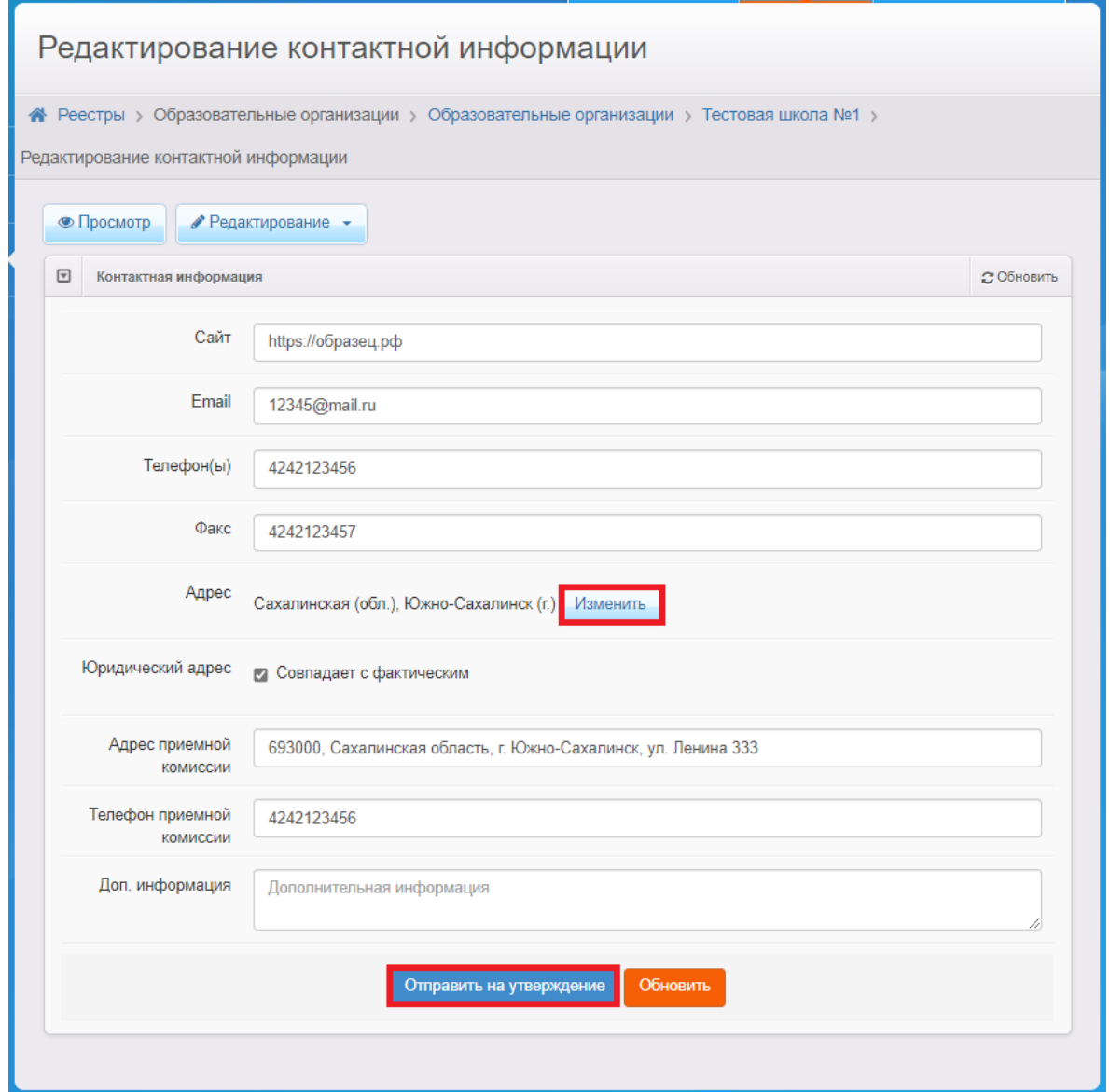

Рис. 6

- 4. Для внесения сведений о классе и вакансий для зачисления в ОО:
- a) выберите пункт «**Классы**» кнопки «**Редактирование**»;
- b) для добавления нового учебного года на экране «**Классы**» нажмите на знак

и выберите новый учебный год 2024/2025 (рис. 7):

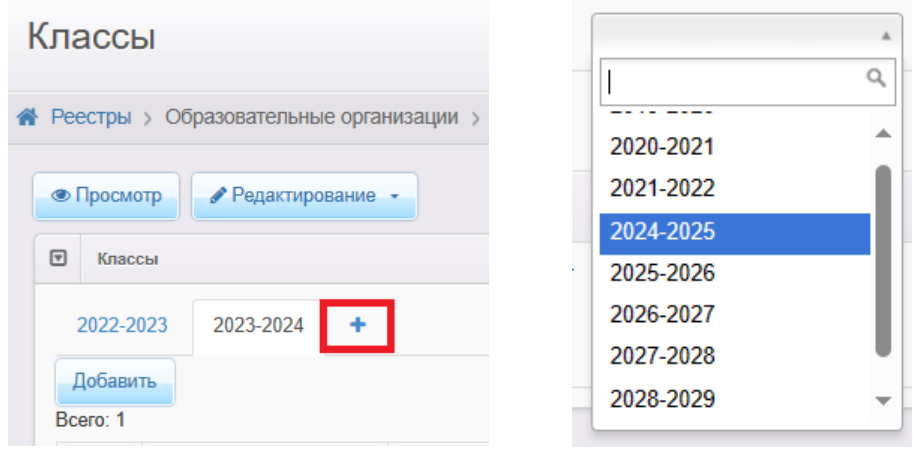

Рис. 7

c) щелкните по вкладке с учебным годом 2024/2025 и нажмите на кнопку «**Добавить**» для внесения сведений о 1 классе и вакансиях (рис. 8);

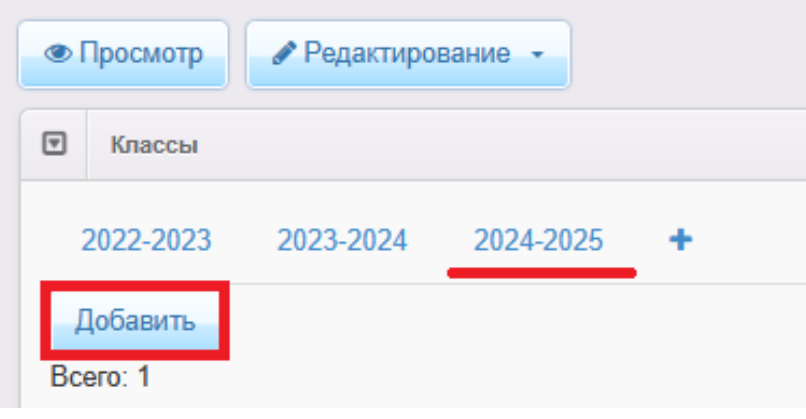

Рис. 8

d) внесите сведения о 1 классе, нажмите на кнопку «**Отправить на утверждение**» (рис. 9).

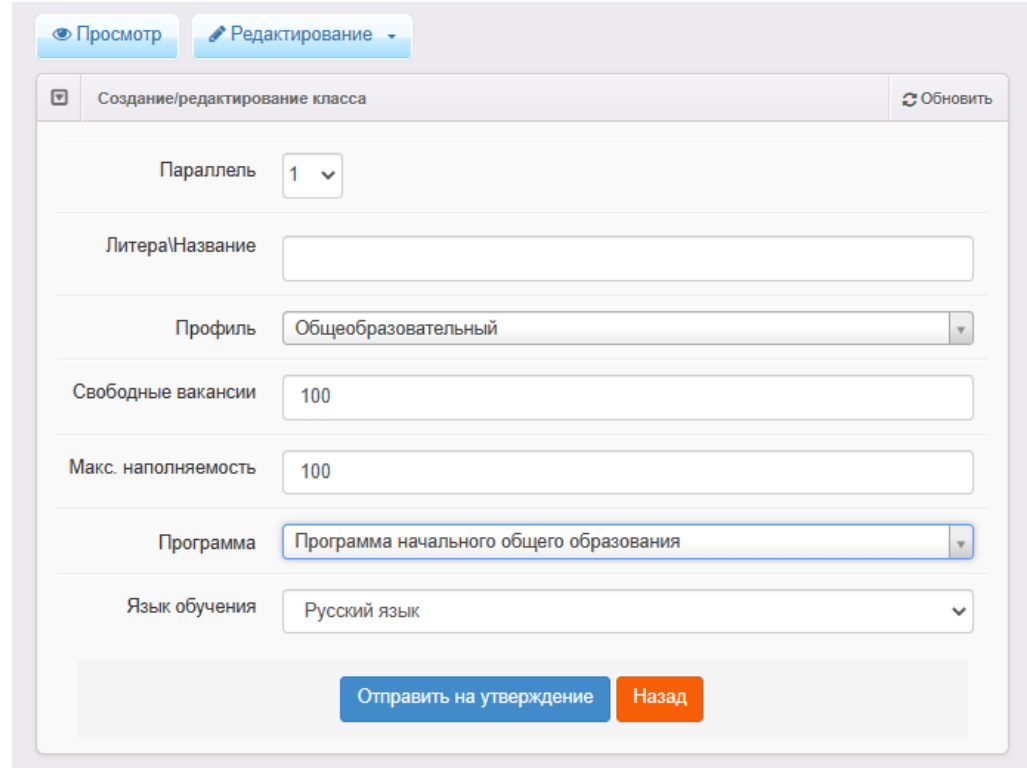

Рис. 9

**Обратите внимание!** При отправке сведений на утверждение система может выдавать предупреждение о том, что по данной организации есть неутвержденные запросы на изменение сведений.

В таком случае, если требуется:

1) утвердить *только один последний запрос*, необходимо нажать на кнопку «**Продолжить**» (рис. 10);

2) направить *несколько запросов на утверждение*, необходимо в столбце «Действие» нажать на ссылку **овещить** (рис. 10);

**3** отменить 3) отменить запрос, то в столбце «**Действия**» надо нажать на кнопку (рис. 10).

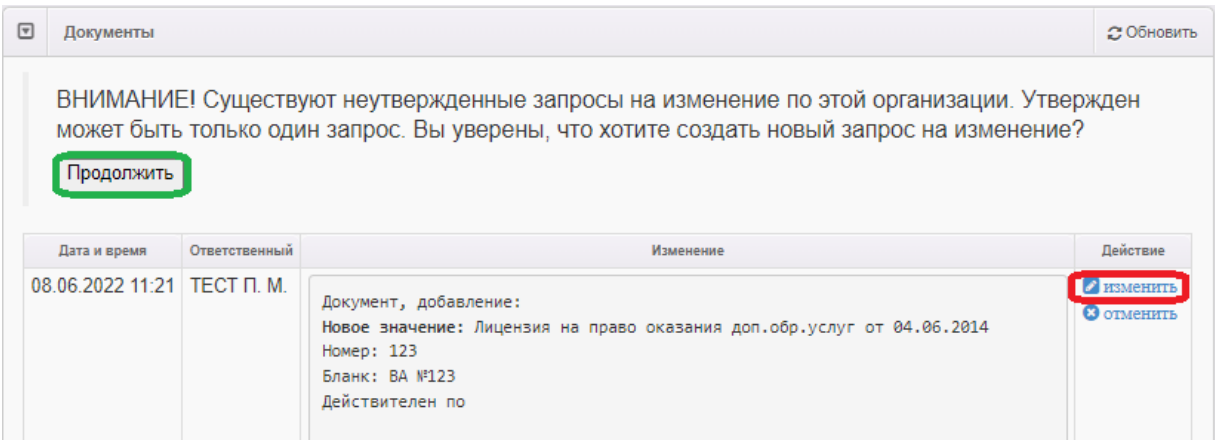

Рис. 10

**ВАЖНО!** При создании класса и вакансий для зачисления в 1 класс для приемной кампании необходимо учесть следующее:

1) литера/название класса не вносятся, так как для приемной кампании создается один первый класс;

2) свободные вакансии в 1 класс вносятся как суммарное значение вакансий в первые классы параллели (т.е. при плановом наборе по 25 человек в 1а, 1б, 1в и 1г, нужно создать один первый класс с количеством вакансий 100);

3) количество свободных вакансий и максимальная наполняемость должны совпадать.

### **После завершения приемной кампании**

<span id="page-8-0"></span>По окончании приемной кампании руководитель общеобразовательной организации издает распорядительный акт о приеме на обучение детей в течение 3 рабочих дней после завершения приема заявлений о приеме на обучение в первый класс.

В день издания распорядительного акта в электронных заявлениях в АИС ЕУ **необходимо перевести статусы всех заявлений,** стоящих в очереди на зачисление в пределах выставленных общеобразовательной организацией вакантных мест, **в «Направлен в ООО»** в целях оповещения заявителей о принятом решении о приеме на обучение в первый класс. Во всех остальных заявлениях, находящихся вне очереди на зачисление, необходимо установить статус «**Отказ**».

9

Перед началом учебного года (до 1 сентября включительно) нужно создать приказы о зачислении в конкретные классы параллели 1 классов (1А, 1Б, 1В и т.д.) в АИС СГО (из списка распределенных из очереди). Статус заявлений в Е-услугах при этом автоматически изменится на **«Зачислен»**.

## **После распределения и зачисления учащихся в СГО**

<span id="page-9-0"></span>После того, как произойдет распределение учащихся по классам и зачисление в СГО, необходимо 1 класс (общий для приемной кампании) в Е-услугах удалить и создать все первые классы (с литерами) в новом учебном году.

Для того, чтобы **удалить** общий 1 класс:

1. Проверьте статусы заявлений в 1 классе. На всех зачисленных учащихся в СГО должны быть заявления со статусом «Зачислен», у всех остальных заявлений должен быть статус «Отказ».

**ВНИМАНИЕ!** В случае, если в Е-услугах будут заявления в 1 класс с незакрытым статусом («Новое», «Требуются оригиналы документов», «Очередник», «Направлен в ООО»), следующий шаг выполнить будет невозможно!

2. Перейдите к редактированию сведений об образовательной организации в Е-услуги:

- a) в разделе «Редактирование» выберите «Классы» (рис. 3);
- b) перейдите на вкладку с новым учебным годом (рис. 11);
- c) нажмите кнопку «Удалить» напротив 1 класса (рис. 11).

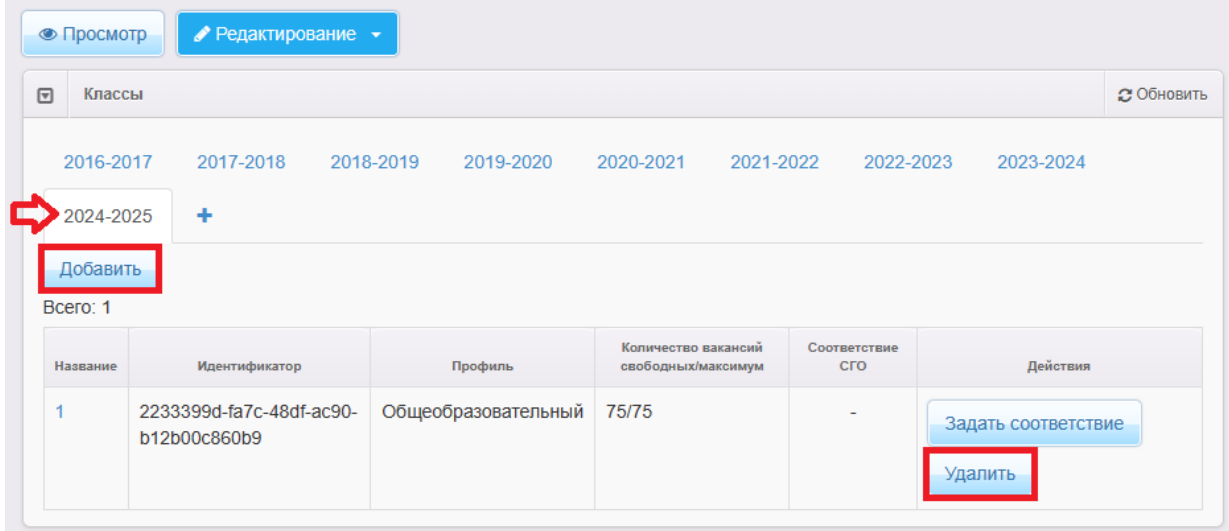

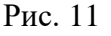

Далее поочередно **добавьте** все 1-ые классы (1А, 1Б и т.д.) в новом учебном году:

1. Нажмите на кнопку «**Добавить**» в 2024-2025 уч.году (рис. 11).

2. Заполните информацию по каждому классу (рис. 9), указав литеру (при необходимости), количество вакансий в соответствии с результатом распределения учащихся в СГО!

3. Нажмите «**Сохранить**» (рис. 12).

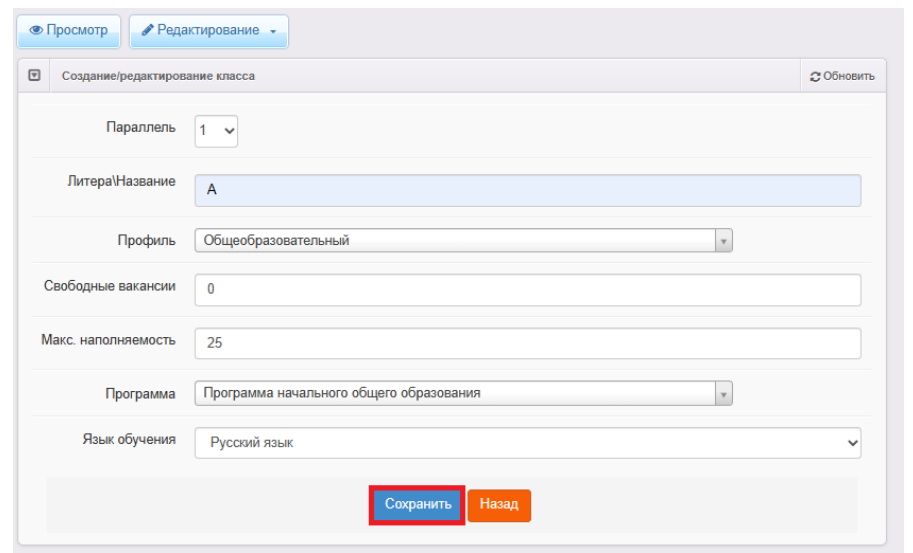

Рис. 12

Обратите внимание! При добавлении нескольких 1-ых классов необходимо направить *несколько запросов на утверждение*, нажав на ссылку **в изменить** (рис. 10)!